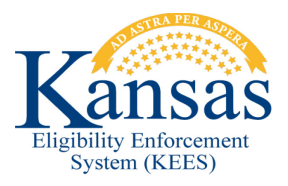

## **WA 250 MAILROOM IMAGING - DOC TYPES NOT GENERATING TASKS OR GENERATING INCORRECT TASKS**

Mailroom staff should check to see if imaging tasks are being auto-generated correctly. If a document is imaged under a **Doc Type** that was designed to automatically generate a task and no task is generated or an incorrect task was generated, then Mailroom staff should manually generate the necessary task and if needed void the incorrect task.

- **STEP 1** Mailroom staff identify that a task was not automatically generated or an incorrect task was generated after imaging a document under a **Doc Type** that was designed to automatically generate a task.
- **STEP 2** From within the context of the case, Mailroom staff will need to click the **Tasks** link from the **Utility Navigation** bar to navigate to the **Task Management** pop-up window.
- **STEP 3** From the **Task Management** page, click the **Add Task** button to navigate to the **Manual Task- In Case** pop-up window.
- **STEP 4** From the **Manual Task- In Case** pop-up, Mailroom staff will need to complete the following required fields to create the Manual task:
	- **Priority:** Select a **Priority** if appropriate.
	- **Due Date:** Enter a **Due Date** in MM/DD/YYYY format.
	- **Review Date:** Enter a **Review Due** date ub MM/DD/YYYY format if appropriate. (Note: Review due date only needs to be entered when creating tasks for a review. Enter the last day of the review as the review due month.)
	- **Received Date:** Enter a **Received Date** in MM/DD/YYYY format. (Note: The Received date should be set using the date the document was received by the agency.)
	- **Region:** Using the drop down arrow, select the appropriate **Region**.
	- **Location:** Using the drop down arrow, select the appropriate **Location**.
	- **Queue:** Using the drop down arrow, select the appropriate **Queue**.
	- **Task:** Using the drop down arrow, select the appropriate **Task**.
	- **Contact Type:** Leave this field blank.
	- **Task Details:** Enter any appropriate information for the next worker in the **Task Details**. Such as a note advising this is a 'Manual Task' and what needs to be done to complete the task

**NOTE:** Mailroom staff should refer to the Tasks Job Aids that have been developed for information on completing the above required fields.

- **STEP 5** Click **Save and Continue** to create the Manual task.
- **STEP 6** Review the **Task Management** page and verify that the task was created.
- **STEP 7** If an incorrect task was auto-generated then staff should void the incorrect task by clicking the **Void** button in the **Actions** section of the **Task Management** page.
- **STEP 8** Log all actions in the **Journal.**

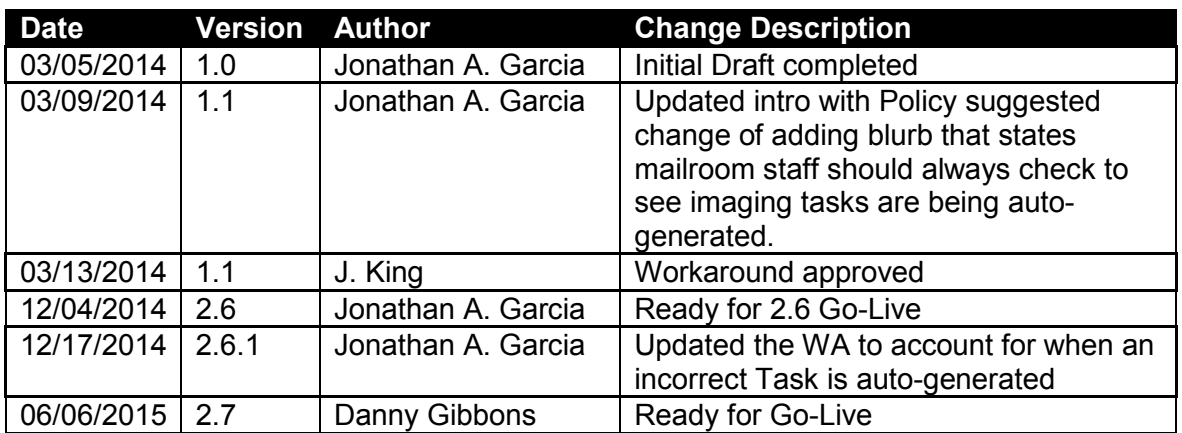

## Document Change Log

\*Update version/date in document footer.